# Restablecer el conector del dispositivo a fábrica con Powershell

# Contenido

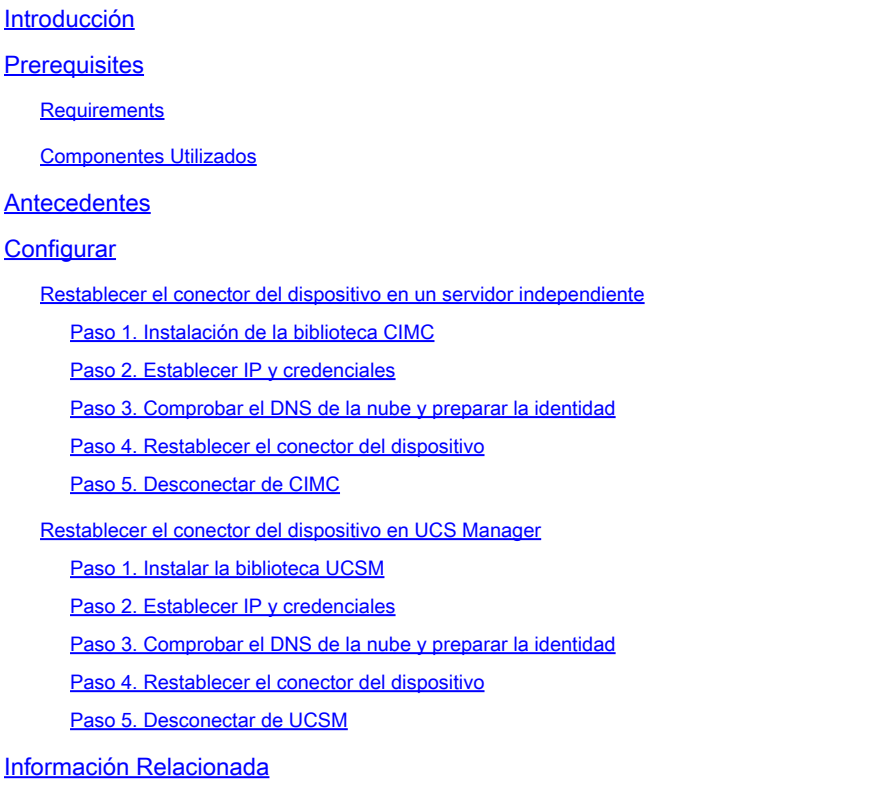

# Introducción

Este documento describe cómo restablecer Device Connector a los valores predeterminados de fábrica para UCS Manager o Cisco Integrated Management Controller.

### **Prerequisites**

### **Requirements**

Cisco recomienda que tenga conocimiento sobre estos temas:

- Conocimientos básicos de los servidores Unified Computing Systems Server (UCS)
- Conocimientos básicos de UCS Manager (UCSM)
- Conocimientos básicos de Cisco Integrated Management Controller (CIMC)
- Comprensión básica de Intersight
- Conocimientos básicos de Powershell

#### Componentes Utilizados

Este documento no se limita a versiones de software específicas.

La información que contiene este documento se creó a partir de los dispositivos en un ambiente de laboratorio específico. Todos los dispositivos que se utilizan en este documento se pusieron en funcionamiento con una configuración verificada (predeterminada). Si tiene una red en vivo, asegúrese de entender el posible impacto de cualquier comando.

### **Antecedentes**

Asegúrese de que tiene estos requisitos antes de intentar esta configuración.

- cuenta de administración de Intersight
- Conectividad con Intersight y UCSM o CIMC
- Ordenador con Powershell

## **Configurar**

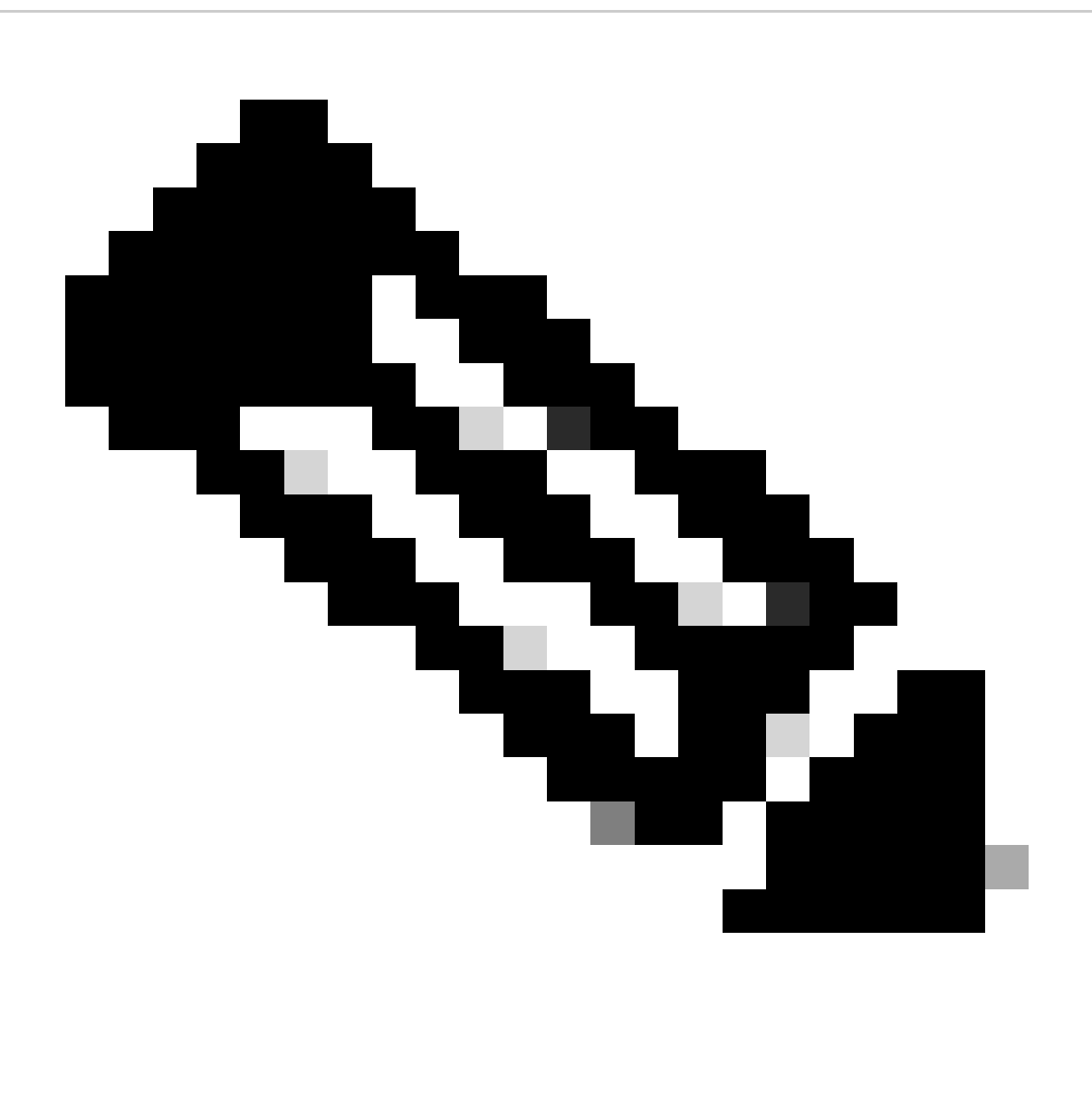

Nota: PowerShell debe estar instalado antes de continuar con este procedimiento.

Restablecer el conector del dispositivo en un servidor independiente

Paso 1. Instalación de la biblioteca CIMC

Inicie PowerShell en el equipo y ejecute el comando:

PS /Users/admin> Install-Module -Name Cisco.IMC

#### Paso 2. Establecer IP y credenciales

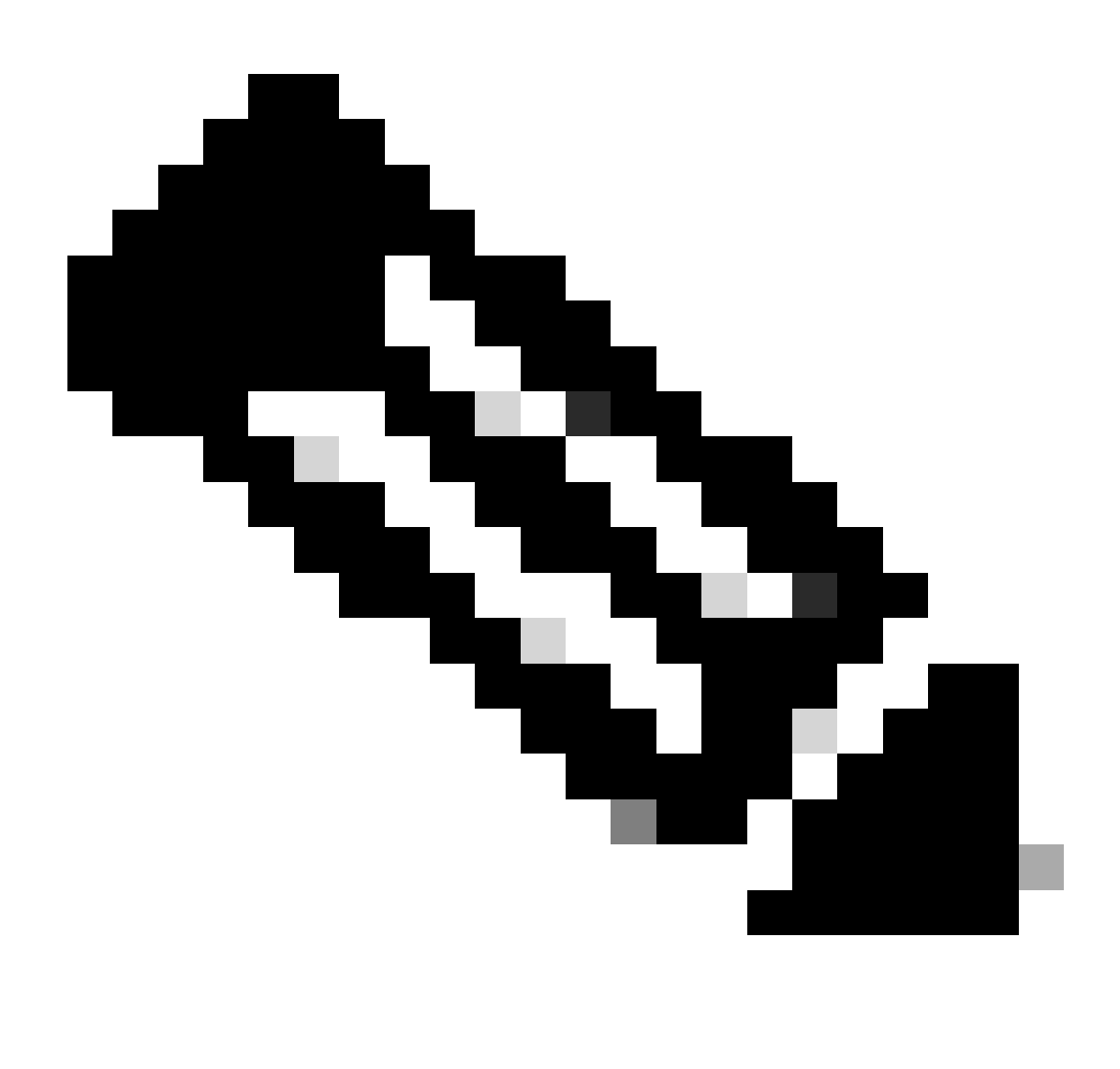

Nota: Debe establecer su cuenta de administrador y su contraseña. También puede

utilizar un usuario que tenga privilegios de administrador.

```
PS /Users/admin> $ip = "x.x.x.x"
PS /Users/admin> $credentials = New-Object -TypeName System.Management.Automation.PSCredential -Argumen
PS /Users/admin> $cookie = Connect-Imc $ip -Credential $credentials | Select Cookie
PS /Users/admin> $headers = @{
>> 'ucsmcookie'="ucsm-cookie="+$cookie.cookie
>> }
```
Paso 3. Comprobar el DNS de la nube y preparar la identidad

PS /Users/admin> Invoke-WebRequest https://\$ip/connector/DeviceConnections -Headers \$headers -SkipCerti

Se obtiene una salida como esta:

CloudDns ------- svc.intersight.com

Utilice la salida de DNS de nube para la variable de cuerpo.

```
PS /Users/admin> $body = @{
>> "CloudDns" ="svc.intersight.com"
>> "ForceResetIdentity" = $true
>> "ResetIdentity" = $true
>> }
```
Paso 4. Restablecer el conector del dispositivo

PS /Users/admin> Invoke-WebRequest -Method 'Put' -Uri https://\$ip/connector/DeviceConnections -Body (\$

Se obtiene una salida como esta:

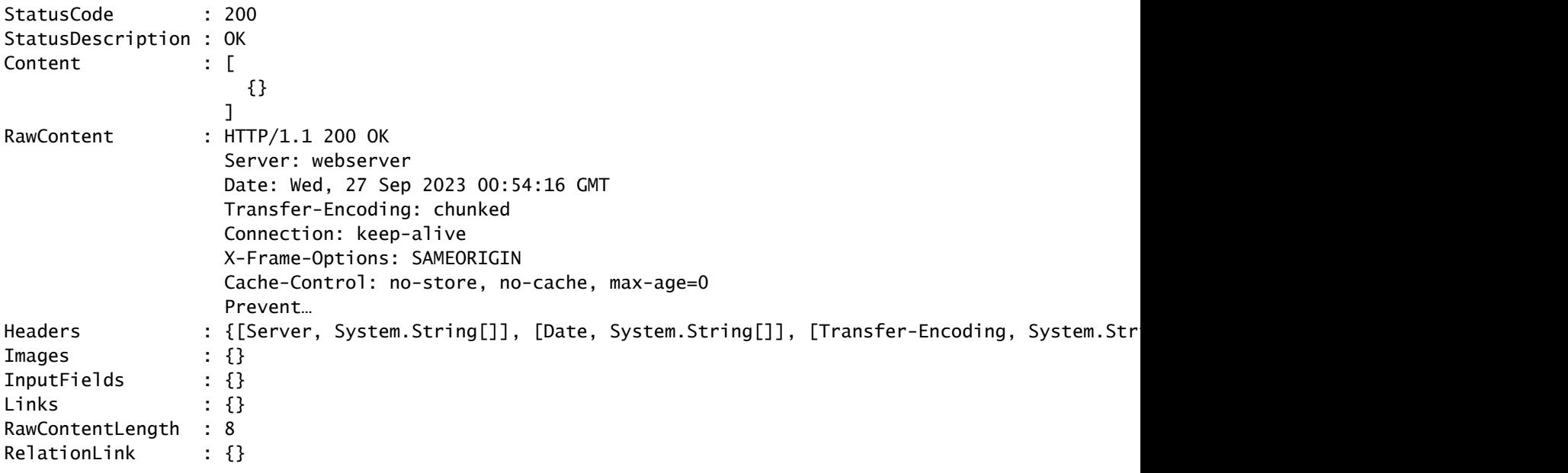

Paso 5. Desconectar de CIMC

Disconnect-Imc

Restablecer el conector del dispositivo en UCS Manager

Paso 1. Instalar la biblioteca UCSM

Inicie PowerShell en el equipo y ejecute el comando:

PS /Users/admin> Install-Module -Name Cisco.UCSManager

Paso 2. Establecer IP y credenciales

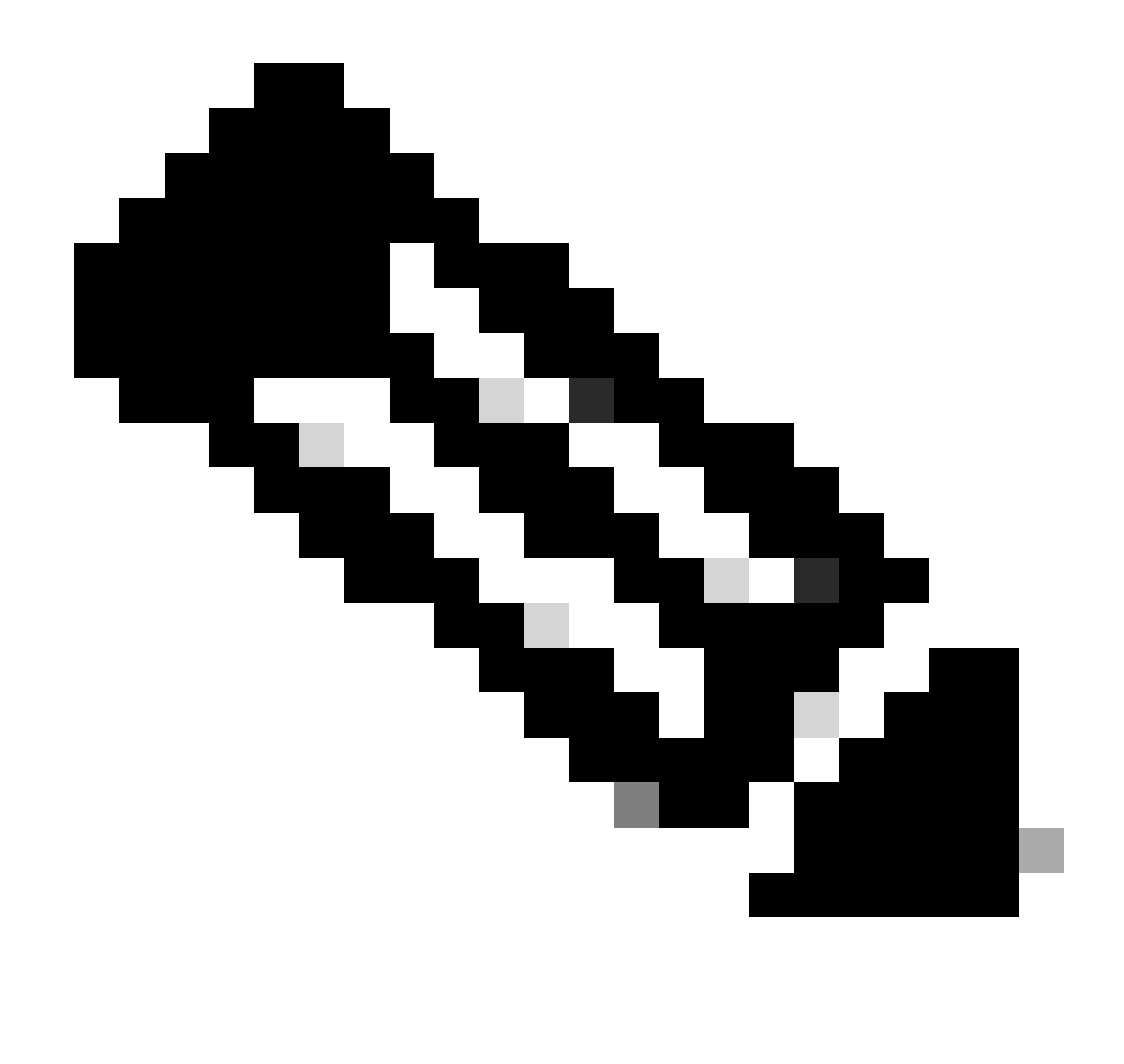

Nota: Debe establecer su cuenta de administrador y su contraseña. También puede utilizar un usuario que tenga privilegios de administrador.

```
PS /Users/admin> $ip = "x.x.x.x"
PS /Users/admin> $credentials = New-Object -TypeName System.Management.Automation.PSCredential -Argumen
PS /Users/admin> $cookie = Connect-Ucs $ip -Credential $credentials | Select Cookie
PS /Users/admin> $headers = @{
>> 'ucsmcookie'="ucsm-cookie="+$cookie.cookie
>> }
```
Paso 3. Comprobar el DNS de la nube y preparar la identidad

PS /Users/admin> Invoke-WebRequest https://\$ip/connector/DeviceConnections -Headers \$headers -SkipCerti

Se obtiene una salida como esta:

CloudDns ------- svc.ucs-connect.com

Utilice la salida de DNS de nube para la variable de cuerpo.

```
PS /Users/admin> $body = @{
>> "CloudDns" ="svc.ucs-connect.com"
>> "ForceResetIdentity" = $true
>> "ResetIdentity" = $true
>> }
```
Paso 4. Restablecer el conector del dispositivo

PS /Users/admin> Invoke-WebRequest -Method 'Put' -Uri https://\$ip/connector/DeviceConnections -Body (\$

Se obtiene una salida como esta:

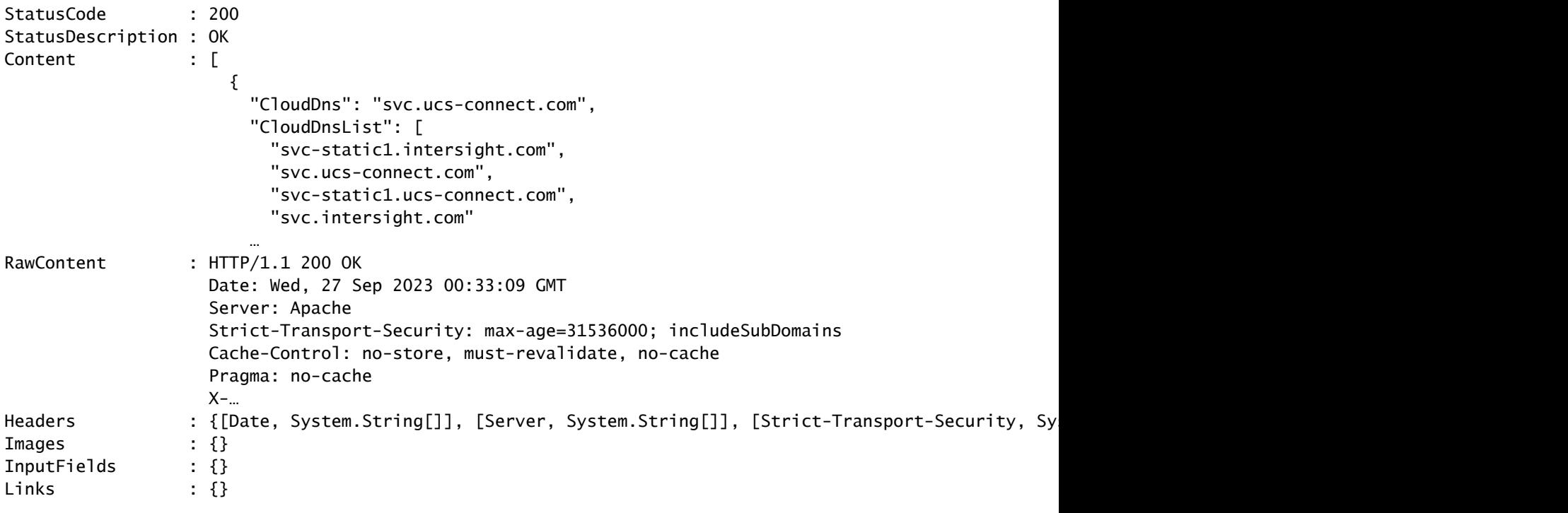

RawContentLength : 20468 RelationLink : {}

Paso 5. Desconectar de UCSM

Disconnect-Ucs

### Información Relacionada

- [Conector de dispositivos](https://www.cisco.com/c/en/us/td/docs/unified_computing/ucs/ucs-manager/GUI-User-Guides/Admin-Management/4-1/b_Cisco_UCS_Admin_Mgmt_Guide_4-1/m_gui_device_connector.pdf)
- [Powershell con UCS](https://www.cisco.com/c/en/us/td/docs/unified_computing/ucs/sw/msft_tools/powertools/ucs_powertool_book/3x/b_Pwrtool_Install_and_Config/b_Install_and_Config_chapter_01.html)
- [Soporte Técnico y Documentación Cisco Systems](https://www.cisco.com/c/en/us/support/index.html?referring_site=bodynav)

#### Acerca de esta traducción

Cisco ha traducido este documento combinando la traducción automática y los recursos humanos a fin de ofrecer a nuestros usuarios en todo el mundo contenido en su propio idioma.

Tenga en cuenta que incluso la mejor traducción automática podría no ser tan precisa como la proporcionada por un traductor profesional.

Cisco Systems, Inc. no asume ninguna responsabilidad por la precisión de estas traducciones y recomienda remitirse siempre al documento original escrito en inglés (insertar vínculo URL).